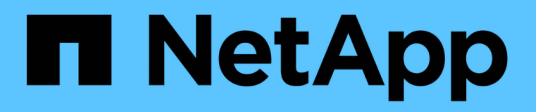

# 移轉交換器 Cluster and storage switches

NetApp April 25, 2024

This PDF was generated from https://docs.netapp.com/zh-tw/ontap-systems-switches/switch-cisco-9336c-fx2/migrate-cn1610-9336c-cluster.html on April 25, 2024. Always check docs.netapp.com for the latest.

# 目錄

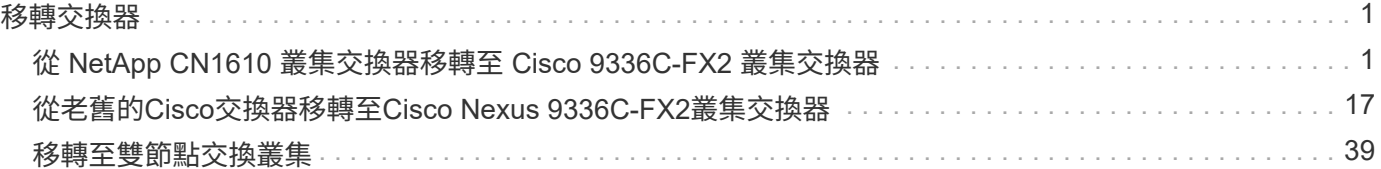

# <span id="page-2-0"></span>移轉交換器

# <span id="page-2-1"></span>從 **NetApp CN1610** 叢集交換器移轉至 **Cisco 9336C-FX2** 叢集 交換器

您可以將 ONTAP 叢集的 NetApp CN1610 叢集交換器移轉至 Cisco 9336C-FX2 叢集交換 器。這是不中斷營運的程序。

## 檢閱要求

當您使用 Cisco 9336C-FX2 叢集交換器更換 NetApp CN1610 叢集交換器時、您必須瞭解某些組態資訊、連接 埠連線和纜線需求。

支援的交換器

支援下列叢集交換器:

- NetApp CN1610
- Cisco 9336C-FX2

如需受支援連接埠及其組態的詳細資訊、請參閱 ["Hardware Universe"](https://hwu.netapp.com/)。

#### 您需要的產品

確認您的組態符合下列需求:

- 現有叢集已正確設定並正常運作。
- 所有叢集連接埠都處於「\* up\*」狀態、以確保不中斷營運。
- Cisco 9336C-FX2 叢集交換器是在正確版本的 NX-OS 下設定及操作、並套用參考組態檔案( RCF )。
- 現有的叢集網路組態具有下列特性:
	- 使用 NetApp CN1610 交換器的備援全功能 NetApp 叢集。
	- 管理 NetApp CN1610 交換器和新交換器的連線能力和主控台存取。
	- 使用叢集生命區的所有叢集生命區都位於主連接埠上。
- 部分連接埠是在 Cisco 9336C-FX2 交換器上設定、以 40GbE 或 100GbE 執行。
- 您已規劃、移轉並記錄從節點到 Cisco 9336C-FX2 叢集交換器的 40GbE 和 100GbE 連線。

# 移轉交換器

#### 關於範例

本程序中的範例使用下列交換器和節點命名法:

- 現有的 CN1610 叢集交換器為 *C1* 和 *C2* 。
- 全新 9336C-FX2 叢集交換器為 *CS1* 和 *CS2* 。
- 節點是 node1 和 node2 。
- •叢集生命區分別是節點1上的\_node1\_clus1 和節點1上的\_node1\_clus2 、以及節點2上的節 點2 node2 clus1 和節點2 clus2 。
- 「cluster1:\*:>」提示會指出叢集的名稱。
- 此程序中使用的叢集連接埠為 e3a 和 e3c 。

關於這項工作

本程序涵蓋下列案例:

- 交換機 C2 首先由交換機 CS2 取代。
	- 關閉連接至叢集節點的連接埠。必須同時關閉所有連接埠、以避免叢集不穩定。
	- 然後、節點與 C2 之間的纜線會從 C2 中斷連線、並重新連接至 CS2 。
- 交換器 C1 由交換器 CS1 取代。
	- 關閉連接至叢集節點的連接埠。必須同時關閉所有連接埠、以避免叢集不穩定。
	- 然後、節點與 C1 之間的纜線會從 C1 中斷連線、並重新連接至 CS1 。

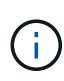

在此程序期間、不需要運作中的交換器間連結(ISL)。這是因為RCF版本變更可能會暫時影 響ISL連線。為確保叢集作業不中斷、下列程序會在目標交換器上執行步驟時、將所有叢集生命體 移轉至作業夥伴交換器。

#### 步驟**1**:準備移轉

1. 如果AutoSupport 此叢集啟用了「支援」功能、請叫用AutoSupport 下列訊息來禁止自動建立案例:

「系統節點AutoSupport 不完整地叫用節點\*-type all -Message MAn=xh」

其中 x 是維護時段的持續時間(以小時為單位)。

2. 將權限等級變更為進階、並在系統提示您繼續時輸入\* y\*:

"進階權限"

出現進階提示(\*>)。

3. 停用叢集生命體上的自動還原:

「網路介面修改-vserver叢集-lIF \*-auta-fRevert假」

#### 步驟**2**:設定連接埠和纜線

1. 確定每個叢集介面的管理或作業狀態。

每個連接埠都應顯示為 Link 和 healthy 適用於 Health Status。

a. 顯示網路連接埠屬性:

「網路連接埠show -IPSpace Cluster」

```
cluster1::*> network port show -ipspace Cluster
Node: node1
Ignore
                                           Speed(Mbps)
Health Health
Port IPspace Broadcast Domain Link MTU Admin/Oper
Status Status
--------- ---------- ---------------- ---- ----- ------------
-------- ------
e3a Cluster Cluster up 9000 auto/100000
healthy false
e3b Cluster Cluster up 9000 auto/100000
healthy false
Node: node2
Ignore
                                           Speed(Mbps)
Health Health
Port IPspace Broadcast Domain Link MTU Admin/Oper
Status Status
--------- ---------- ---------------- ---- ----- ------------
-------- ------
e3a Cluster Cluster up 9000 auto/100000
healthy false
e3b Cluster Cluster up 9000 auto/100000
healthy false
```
b. 顯示有關生命及其指定主節點的資訊:

「網路介面show -vserver叢集」

應顯示每個LIF up/up 適用於 Status Admin/Oper 和 true 適用於 Is Home。

```
cluster1::*> network interface show -vserver Cluster
            Logical Status Network Current
Current Is
Vserver Interface Admin/Oper Address/Mask Node
Port Home
----------- ----------- ---------- ------------------ -----------
------- ----
Cluster
          node1_clus1 up/up 169.254.209.69/16 node1
e3a true
         node1 clus2 up/up 169.254.49.125/16 node1
e3b true
           node2_clus1 up/up 169.254.47.194/16 node2
e3a true
           node2_clus2 up/up 169.254.19.183/16 node2
e3b true
```
2. 每個節點上的叢集連接埠都會以下列方式(從節點的角度)、使用命令連線至現有的叢集交換器:

network device-discovery show -protocol

顯示範例

```
cluster1::*> network device-discovery show -protocol cdp
Node/ Local Discovered
Protocol Port Device (LLDP: ChassisID) Interface
Platform
----------- ------ ------------------------- ----------------
----------------
node1 /cdp
           e3a C1 (6a:ad:4f:98:3b:3f) 0/1 -
            e3b C2 (6a:ad:4f:98:4c:a4) 0/1 -
node2 /cdp
            e3a C1 (6a:ad:4f:98:3b:3f) 0/2 -
             e3b C2 (6a:ad:4f:98:4c:a4) 0/2 -
```
3. 叢集連接埠和交換器的連接方式如下(從交換器的觀點來看):

「How cup neighbor」

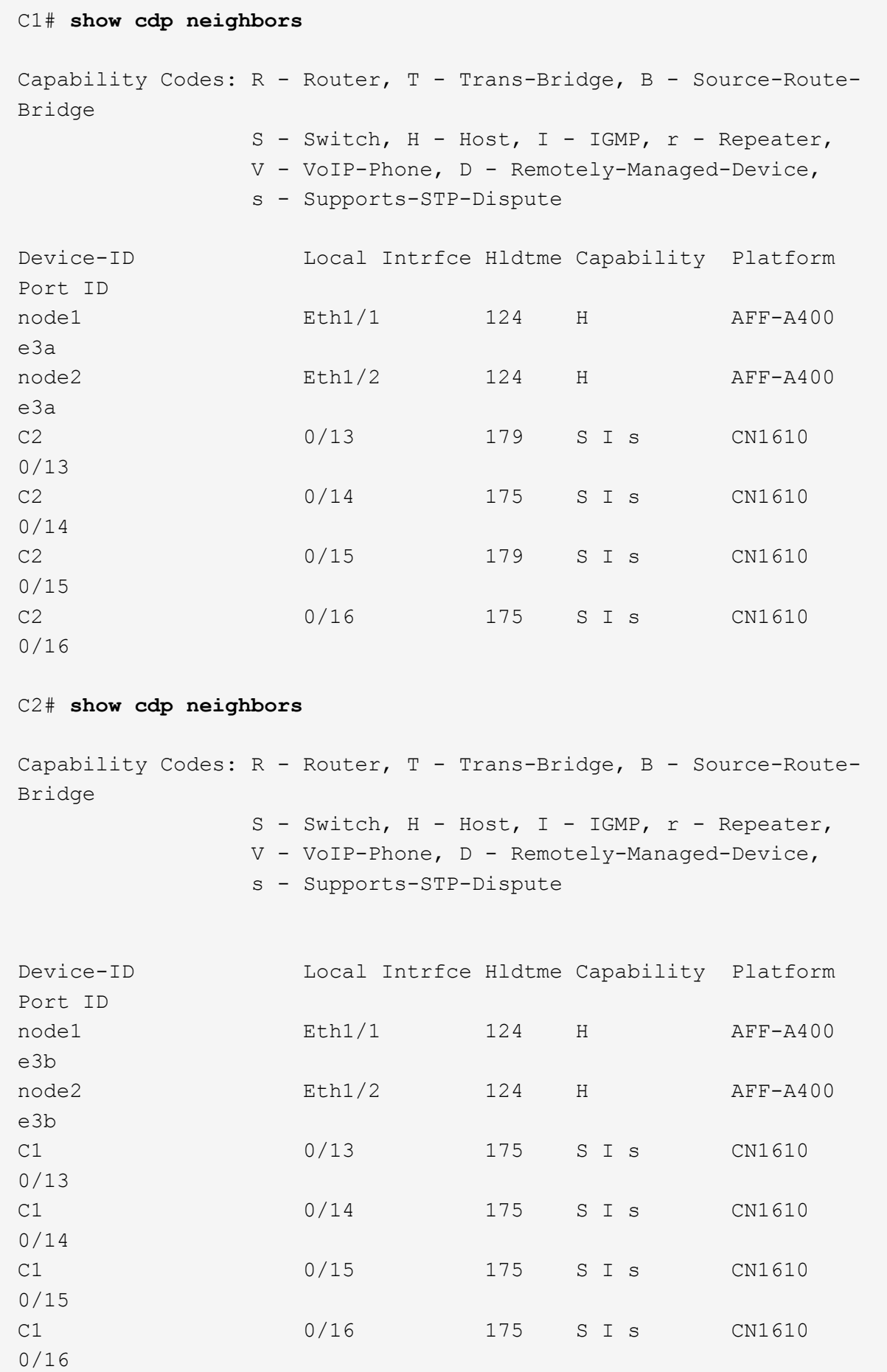

4. 使用以下命令驗證叢集網路是否具備完整連線能力:

「叢集ping叢集節點節點名稱」

顯示範例

```
cluster1::*> cluster ping-cluster -node node2
Host is node2
Getting addresses from network interface table...
Cluster node1 clus1 169.254.209.69 node1 e3a
Cluster node1 clus2 169.254.49.125 node1 e3b
Cluster node2 clus1 169.254.47.194 node2 e3a
Cluster node2_clus2 169.254.19.183 node2 e3b
Local = 169.254.47.194 169.254.19.183
Remote = 169.254.209.69 169.254.49.125
Cluster Vserver Id = 4294967293
Ping status:
....
Basic connectivity succeeds on 4 path(s)
Basic connectivity fails on 0 path(s)
................
Detected 9000 byte MTU on 4 path(s):
      Local 169.254.19.183 to Remote 169.254.209.69
      Local 169.254.19.183 to Remote 169.254.49.125
      Local 169.254.47.194 to Remote 169.254.209.69
      Local 169.254.47.194 to Remote 169.254.49.125
Larger than PMTU communication succeeds on 4 path(s)
RPC status:
2 paths up, 0 paths down (tcp check)
2 paths up, 0 paths down (udp check)
```
5. 在交換器 C2 上、關閉連接至節點叢集連接埠的連接埠、以便容錯移轉叢集生命期。

```
(C2)# configure
(C2)(Config)# interface 0/1-0/12
(C2)(Interface 0/1-0/12)# shutdown
(C2)(Interface 0/1-0/12)# exit
(C2)(Config)# exit
```
6. 使用 Cisco 9336C-FX2 支援的適當纜線、將節點叢集連接埠從舊的交換器 C2 移至新的交換器 CS2 。

7. 顯示網路連接埠屬性:

「網路連接埠show -IPSpace Cluster」

```
cluster1::*> network port show -ipspace Cluster
Node: node1
Ignore
                                           Speed(Mbps) Health
Health
Port IPspace Broadcast Domain Link MTU Admin/Oper Status
Status
--------- ---------- ---------------- ---- ----- ------------
-------- ------
e3a Cluster Cluster up 9000 auto/100000
healthy false
e3b Cluster Cluster up 9000 auto/100000
healthy false
Node: node2
Ignore
                                           Speed(Mbps) Health
Health
Port IPspace Broadcast Domain Link MTU Admin/Oper Status
Status
--------- ---------- ---------------- ---- ----- ------------
-------- ------
e3a Cluster Cluster up 9000 auto/100000
healthy false
e3b Cluster Cluster up 9000 auto/100000
healthy false
```
8. 從節點的觀點來看、每個節點上的叢集連接埠現在都以下列方式連接至叢集交換器:

network device-discovery show -protocol

```
顯示範例
```

```
cluster1::*> network device-discovery show -protocol cdp
Node/ Local Discovered
Protocol Port Device (LLDP: ChassisID) Interface
Platform
----------- ------ ------------------------- ----------------
----------------
node1 /cdp
           e3a C1 (6a:ad:4f:98:3b:3f) 0/1
CN1610
           e3b cs2 (b8:ce:f6:19:1a:7e) Ethernet1/1/1 N9K-
C9336C-FX2
node2 /cdp
            e3a C1 (6a:ad:4f:98:3b:3f) 0/2
CN1610
            e3b cs2 (b8:ce:f6:19:1b:96) Ethernet1/1/2 N9K-
C9336C-FX2
```
9. 在交換器 CS2 上、確認所有節點叢集連接埠均已啟動:

「網路介面show -vserver叢集」

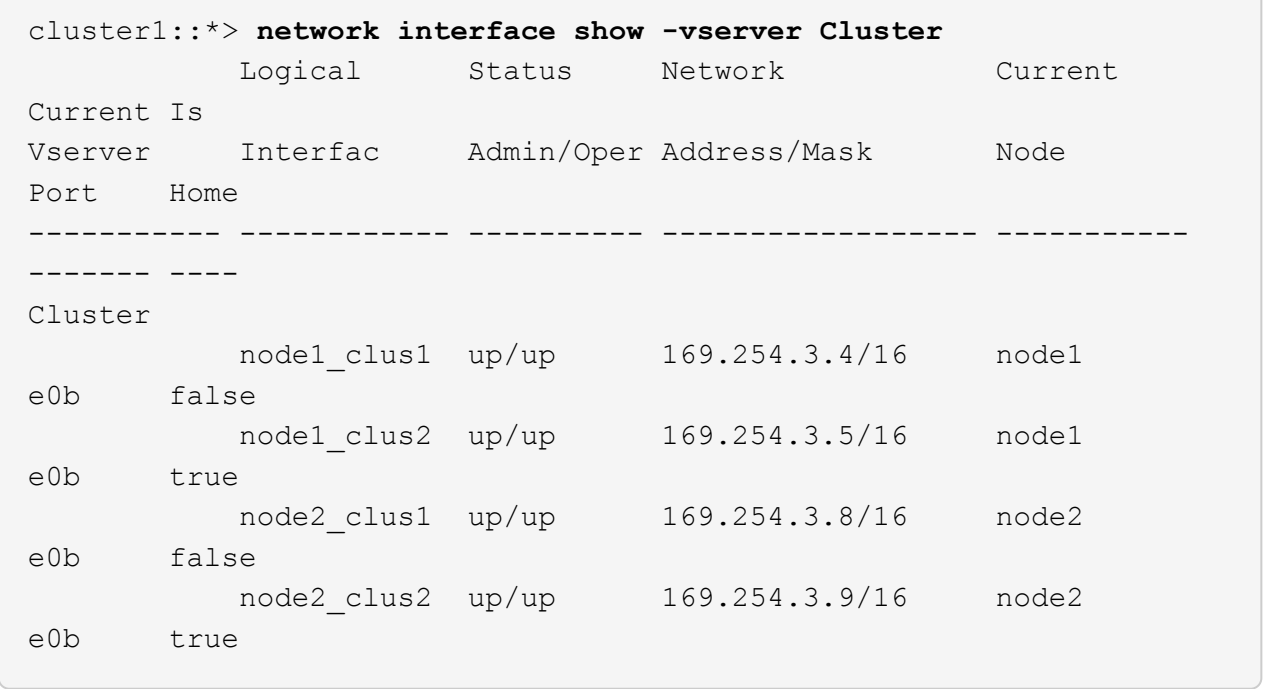

10. 在交換器 C1 上、關閉連接到節點叢集連接埠的連接埠、以便容錯移轉叢集生命期。

(C1)# **configure** (C1)(Config)# **interface 0/1-0/12** (C1)(Interface 0/1-0/12)# **shutdown** (C1)(Interface 0/1-0/12)# **exit** (C1)(Config)# **exit**

11. 使用 Cisco 9336C-FX2 支援的適當纜線、將節點叢集連接埠從舊的交換器 C1 移至新的交換器 CS1 。

12. 驗證叢集的最終組態:

「網路連接埠show -IPSpace Cluster」

應顯示每個連接埠 up 適用於 Link 和 healthy 適用於 Health Status。

```
cluster1::*> network port show -ipspace Cluster
Node: node1
Ignore
                                            Speed(Mbps) Health
Health
Port IPspace Broadcast Domain Link MTU Admin/Oper Status
Status
--------- ---------- ---------------- ---- ----- ------------
-------- ------
e3a Cluster Cluster up 9000 auto/100000
healthy false
e3b Cluster Cluster up 9000 auto/100000
healthy false
Node: node2
Ignore
                                            Speed(Mbps) Health
Health
Port IPspace Broadcast Domain Link MTU Admin/Oper Status
Status
--------- ---------- ---------------- ---- ----- ------------
-------- ------
e3a Cluster Cluster up 9000 auto/100000
healthy false
e3b Cluster Cluster up 9000 auto/100000
healthy false
```
13. 從節點的觀點來看、每個節點上的叢集連接埠現在都以下列方式連接至叢集交換器:

network device-discovery show -protocol

```
顯示範例
```

```
cluster1::*> network device-discovery show -protocol cdp
Node/ Local Discovered
Protocol Port Device (LLDP: ChassisID) Interface
Platform
----------- ------ ------------------------- --------------
----------------
node1 /cdp
           e3a cs1 (b8:ce:f6:19:1a:7e) Ethernet1/1/1 N9K-
C9336C-FX2
           e3b cs2 (b8:ce:f6:19:1b:96) Ethernet1/1/2 N9K-
C9336C-FX2
node2 /cdp
            e3a cs1 (b8:ce:f6:19:1a:7e) Ethernet1/1/1 N9K-
C9336C-FX2
           e3b cs2 (b8:ce:f6:19:1b:96) Ethernet1/1/2 N9K-
C9336C-FX2
```
14. 在交換器 CS1 和 CS2 上、確認所有節點叢集連接埠均已啟動:

「網路連接埠show -IPSpace Cluster」

```
cluster1::*> network port show -ipspace Cluster
Node: node1
Ignore
                                            Speed(Mbps) Health
Health
Port IPspace Broadcast Domain Link MTU Admin/Oper Status
Status
--------- ------------ ---------------- ---- ---- -----------
-------- ------
e0a Cluster Cluster up 9000 auto/10000
healthy false
e0b Cluster Cluster up 9000 auto/10000
healthy false
Node: node2
Ignore
                                            Speed(Mbps) Health
Health
Port IPspace Broadcast Domain Link MTU Admin/Oper Status
Status
--------- ------------ ---------------- ---- ---- -----------
-------- ------
e0a Cluster Cluster up 9000 auto/10000
healthy false
e0b Cluster Cluster up 9000 auto/10000
healthy false
```
15. 驗證兩個節點各自與每個交換器都有一個連線:

network device-discovery show -protocol

以下範例顯示兩個交換器的適當結果:

```
cluster1::*> network device-discovery show -protocol cdp
Node/ Local Discovered
Protocol Port Device (LLDP: ChassisID) Interface
Platform
----------- ------ ------------------------- --------------
--------------
node1 /cdp
            e0a cs1 (b8:ce:f6:19:1b:42) Ethernet1/1/1 N9K-
C9336C-FX2
           e0b cs2 (b8:ce:f6:19:1b:96) Ethernet1/1/2 N9K-
C9336C-FX2
node2 /cdp
            e0a cs1 (b8:ce:f6:19:1b:42) Ethernet1/1/1 N9K-
C9336C-FX2
           e0b cs2 (b8:ce:f6:19:1b:96) Ethernet1/1/2 N9K-
C9336C-FX2
```
#### 步驟**3**:完成程序

1. 在叢集生命體上啟用自動還原:

cluster1::\*> network interface modify -vserver Cluster -lif \* -auto-revert true

2. 驗證所有叢集網路lifs是否都回到其主連接埠:

「網路介面展示」

```
cluster1::*> network interface show -vserver Cluster
            Logical Status Network Current
Current Is
Vserver Interface Admin/Oper Address/Mask Node
Port Home
----------- ---------- ---------- ------------------ -------------
------- ----
Cluster
           node1_clus1 up/up 169.254.209.69/16 node1
e3a true
           node1_clus2 up/up 169.254.49.125/16 node1
e3b true
           node2_clus1 up/up 169.254.47.194/16 node2
e3a true
           node2_clus2 up/up 169.254.19.183/16 node2
e3b true
```
3. 若要設定記錄收集、請針對每個交換器執行下列命令。系統會提示您輸入用於記錄收集的交換器名稱、使用 者名稱和密碼。

「系統交換器乙太網路記錄設定密碼」

```
顯示範例
```

```
cluster1::*> system switch ethernet log setup-password
Enter the switch name: <return>
The switch name entered is not recognized.
Choose from the following list:
cs1
cs2
cluster1::*> system switch ethernet log setup-password
Enter the switch name: cs1
RSA key fingerprint is
e5:8b:c6:dc:e2:18:18:09:36:63:d9:63:dd:03:d9:cc
Do you want to continue? {y|n}::[n] y
Enter the password: < enter switch password>
Enter the password again: < enter switch password>
cluster1::*> system switch ethernet log setup-password
Enter the switch name: cs2
RSA key fingerprint is
57:49:86:a1:b9:80:6a:61:9a:86:8e:3c:e3:b7:1f:b1
Do you want to continue? {y|n}:: [n] y
Enter the password: < enter switch password>
Enter the password again: < enter switch password>
```
4. 若要啟動記錄收集、請執行下列命令、以先前命令中使用的切換參數取代裝置。這會同時啟動記錄收集的兩 種類型:詳細的 \* 支援 \* 記錄檔和 \* 定期 \* 資料的每小時集合。

system switch ethernet log modify -device *<switch-name>* -log-request true

```
cluster1::*> system switch ethernet log modify -device cs1 -log
-request true
Do you want to modify the cluster switch log collection
configuration? {y|n}: [n] y
Enabling cluster switch log collection.
cluster1::*> system switch ethernet log modify -device cs2 -log
-request true
Do you want to modify the cluster switch log collection
configuration? {y|n}: [n] y
Enabling cluster switch log collection.
cluster1::*>
```
等待10分鐘、然後使用以下命令檢查記錄收集是否成功:

system switch ethernet log show

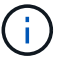

如果這些命令中有任何一個出現錯誤、請聯絡NetApp支援部門。

5. 將權限層級變更回管理:

「et -priv. admin」

6. 如果您禁止自動建立個案、請叫用AutoSupport 下列訊息來重新啟用:

「系統節點AutoSupport 不完整地叫用節點\*-type all -most MAn=end」

# <span id="page-18-0"></span>從老舊的**Cisco**交換器移轉至**Cisco Nexus 9336C-FX2**叢集交換 器

您可以從舊的Cisco叢集交換器執行不中斷營運的移轉、移轉至Cisco Nexus 9336C-FX2叢 集網路交換器。

## 檢閱要求

確保:

• Nexus 9336C-FX2 交換器上的部分連接埠已設定為以 10GbE 或 40GbE 執行。

- 從節點到 Nexus 9336C-FX2 叢集交換器的 10GbE 與 40GbE 連線能力已規劃、移轉及記錄。
- 叢集運作正常(記錄中不應有錯誤或類似問題)。
- Cisco Nexus 9336C-FX2交換器的初始自訂已完成、因此:
	- 9336C-FX2交換器正在執行最新建議版本的軟體。
	- 參考組態檔(RCT)已套用至交換器。
	- 任何站台自訂、例如DNS、NTP、SMTP、SNMP、和SSH、在新交換器上設定。
- 您可以存取上的交換器相容性表 ["Cisco](https://mysupport.netapp.com/site/info/cisco-ethernet-switch)[乙太](https://mysupport.netapp.com/site/info/cisco-ethernet-switch)[網路交換器](https://mysupport.netapp.com/site/info/cisco-ethernet-switch)["](https://mysupport.netapp.com/site/info/cisco-ethernet-switch) 頁面、以取得支援ONTAP 的功能表、NX-OS 和RCF版本。
- 您已檢閱Cisco網站上提供的適當軟體與升級指南、以瞭解Cisco交換器升級與降級程序、網址為 ["Cisco](https://www.cisco.com/c/en/us/support/switches/nexus-9000-series-switches/series.html) [Nexus 9000](https://www.cisco.com/c/en/us/support/switches/nexus-9000-series-switches/series.html)[系列交換器支援](https://www.cisco.com/c/en/us/support/switches/nexus-9000-series-switches/series.html)["](https://www.cisco.com/c/en/us/support/switches/nexus-9000-series-switches/series.html) 頁面。

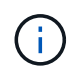

如果您要變更 AFF A800 或 AFF C800 系統上 e0a 和 e1a 叢集連接埠的連接埠速度、您可能會發 現速度轉換後收到格式錯誤的封包。請參閱 ["](https://mysupport.netapp.com/site/bugs-online/product/ONTAP/BURT/1570339)[錯誤](https://mysupport.netapp.com/site/bugs-online/product/ONTAP/BURT/1570339) [1570339"](https://mysupport.netapp.com/site/bugs-online/product/ONTAP/BURT/1570339) 以及知識庫文章 ["](https://kb.netapp.com/onprem/ontap/hardware/CRC_errors_on_T6_ports_after_converting_from_40GbE_to_100GbE)[從](https://kb.netapp.com/onprem/ontap/hardware/CRC_errors_on_T6_ports_after_converting_from_40GbE_to_100GbE) [40GbE](https://kb.netapp.com/onprem/ontap/hardware/CRC_errors_on_T6_ports_after_converting_from_40GbE_to_100GbE) [轉換為](https://kb.netapp.com/onprem/ontap/hardware/CRC_errors_on_T6_ports_after_converting_from_40GbE_to_100GbE) [100GbE](https://kb.netapp.com/onprem/ontap/hardware/CRC_errors_on_T6_ports_after_converting_from_40GbE_to_100GbE) [後、](https://kb.netapp.com/onprem/ontap/hardware/CRC_errors_on_T6_ports_after_converting_from_40GbE_to_100GbE) [T6](https://kb.netapp.com/onprem/ontap/hardware/CRC_errors_on_T6_ports_after_converting_from_40GbE_to_100GbE) [連接埠](https://kb.netapp.com/onprem/ontap/hardware/CRC_errors_on_T6_ports_after_converting_from_40GbE_to_100GbE)[發](https://kb.netapp.com/onprem/ontap/hardware/CRC_errors_on_T6_ports_after_converting_from_40GbE_to_100GbE)[生](https://kb.netapp.com/onprem/ontap/hardware/CRC_errors_on_T6_ports_after_converting_from_40GbE_to_100GbE) [CRC](https://kb.netapp.com/onprem/ontap/hardware/CRC_errors_on_T6_ports_after_converting_from_40GbE_to_100GbE) [錯誤](https://kb.netapp.com/onprem/ontap/hardware/CRC_errors_on_T6_ports_after_converting_from_40GbE_to_100GbE)["](https://kb.netapp.com/onprem/ontap/hardware/CRC_errors_on_T6_ports_after_converting_from_40GbE_to_100GbE) 以取得指引。

# 移轉交換器

關於範例

本程序中的範例使用兩個節點。這些節點使用兩個10GbE叢集互連連接埠e0a和e0b。請參閱 ["Hardware](https://hwu.netapp.com/) [Universe"](https://hwu.netapp.com/) 驗證平台上的叢集連接埠是否正確。

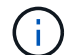

命令輸出可能會因ONTAP 不同版本的資訊而有所不同。

本程序中的範例使用下列交換器和節點命名法:

- 現有兩個Cisco交換器的名稱為\* CS1\*和\* CS2\*
- 新的Nexus 9336C-FX2叢集交換器為\* CS1-new 和 CS2-new \*。
- 節點名稱是\* node1\*和\* node2\*。
- 叢集LIF名稱為\*節點1\_clus1\*、節點1為\*節點1\_clus2\*、節點2為\*節點2\_clus1\*、節點2為\*節點2\_clus2\*。
- \* cluster1::\*>\*提示會指出叢集的名稱。

在此程序中、請參閱下列範例:

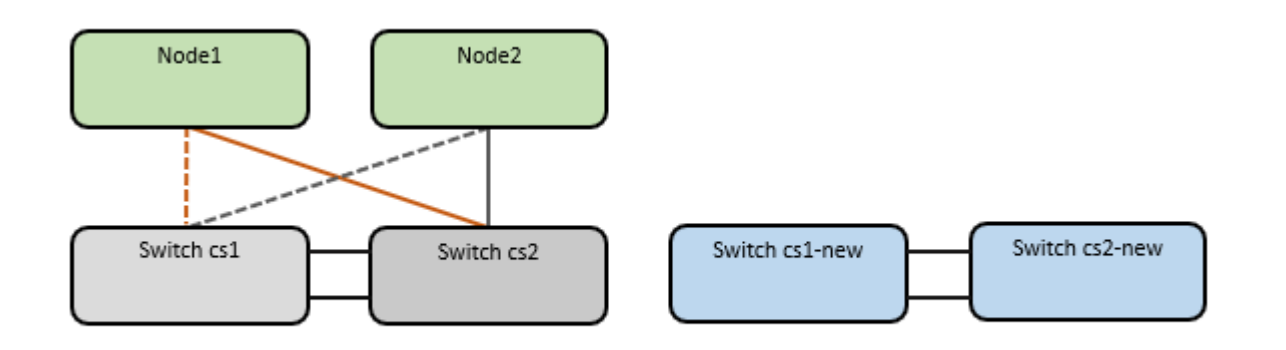

#### 關於這項工作

此程序需要同時使用ONTAP 支援指令和 ["Nexus 9000](https://www.cisco.com/c/en/us/support/switches/nexus-9000-series-switches/series.html)[系列交換器](https://www.cisco.com/c/en/us/support/switches/nexus-9000-series-switches/series.html)["](https://www.cisco.com/c/en/us/support/switches/nexus-9000-series-switches/series.html) 命令;ONTAP 除非另有說明、否則會使用指 令。

本程序涵蓋下列案例:

- 交換器 CS2 會先由交換器 CS2 取代 新的。
	- 關閉連接至叢集節點的連接埠。必須同時關閉所有連接埠、以避免叢集不穩定。
	- 然後、節點與 CS2 之間的纜線會從 CS2 中斷連線、並重新連線至 CS2-new 。
- 交換器 CS1 由交換器 CS1-new 取代。
	- 關閉連接至叢集節點的連接埠。必須同時關閉所有連接埠、以避免叢集不穩定。
	- 然後、節點與 CS1 之間的纜線會從 CS1 中斷連線、並重新連線至 CS1-new 。

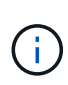

在此程序期間、不需要運作中的交換器間連結(ISL)。這是因為RCF版本變更可能會暫時影 響ISL連線。為確保叢集作業不中斷、下列程序會在目標交換器上執行步驟時、將所有叢集生命體 移轉至作業夥伴交換器。

步驟**1**:準備移轉

1. 如果AutoSupport 此叢集啟用了「支援功能」、請叫用AutoSupport 「系統節點AutoSupport 支援功能叫用 節點\*-type all -most MAn=xh」訊息來禁止自動建立案例

其中 x 是維護時段的持續時間(以小時為單位)。

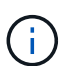

此資訊可通知技術支援人員執行此維護工作、以便在維護期間抑制自動建立案 例。AutoSupport

2. 將權限等級變更為進階、並在系統提示您繼續時輸入\* y\*:

"進階權限"

出現進階提示(\*>)。

步驟**2**:設定連接埠和纜線

1. 在新交換器上、確認ISL已連接好、而且在CS1-new和CS2-new交換器之間正常運作:

「How port-channel Summary」

```
顯示範例
```

```
cs1-new# show port-channel summary
Flags: D - Down P - Up in port-channel (members)
         I - Individual H - Hot-standby (LACP only)
       s - Suspended r - Module-removed
         b - BFD Session Wait
       S - Switched R - Routed
         U - Up (port-channel)
         p - Up in delay-lacp mode (member)
         M - Not in use. Min-links not met
--------------------------------------------------------------------
------------
Group Port- Type Protocol Member Ports
       Channel
--------------------------------------------------------------------
------------
1 Po1(SU) Eth LACP Eth1/35(P) Eth1/36(P)
cs2-new# show port-channel summary
Flags: D - Down P - Up in port-channel (members)
         I - Individual H - Hot-standby (LACP only)
       s - Suspended r - Module-removed
         b - BFD Session Wait
       S - Switched R - Routed
         U - Up (port-channel)
         p - Up in delay-lacp mode (member)
         M - Not in use. Min-links not met
--------------------------------------------------------------------
------------
Group Port- Type Protocol Member Ports
       Channel
--------------------------------------------------------------------
------------
1 Po1(SU) Eth LACP Eth1/35(P) Eth1/36(P)
```
2. 顯示連接至現有叢集交換器之每個節點上的叢集連接埠:

「網路裝置探索秀」

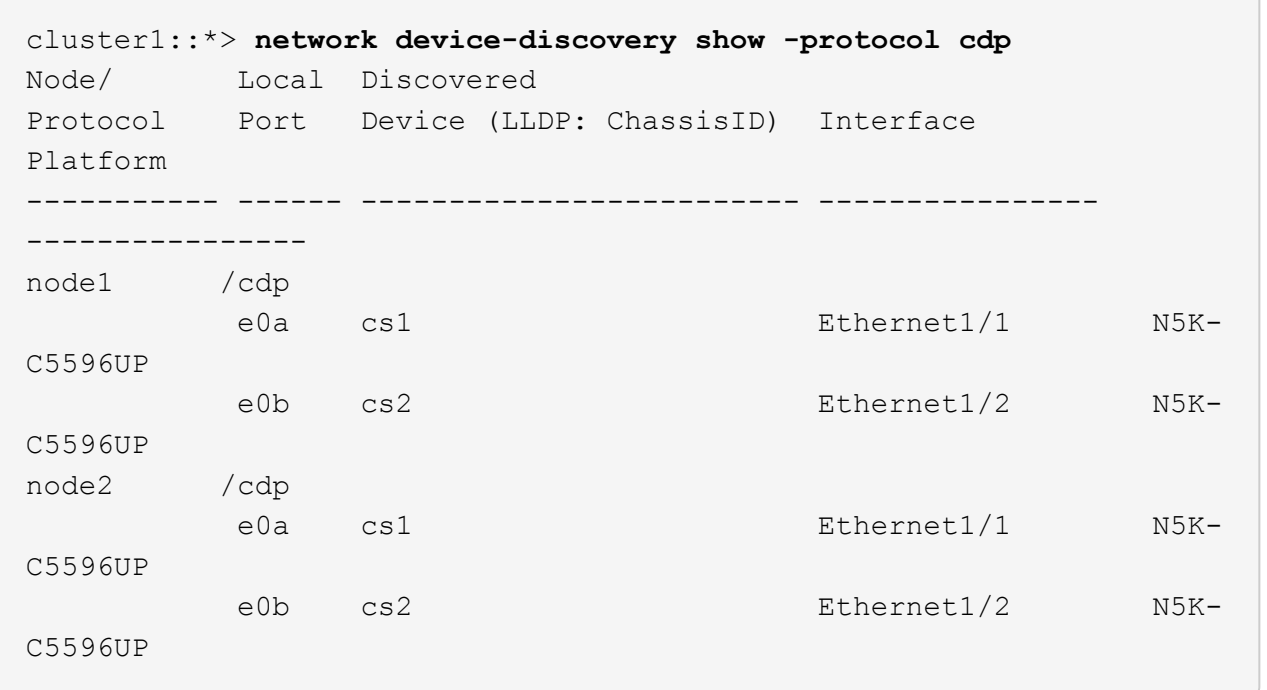

- 3. 確定每個叢集連接埠的管理或作業狀態。
	- a. 確認所有叢集連接埠都正常運作:

「網路連接埠show -IPSpace Cluster」

```
cluster1::*> network port show -ipspace Cluster
Node: node1
Ignore
                                            Speed(Mbps)
Health Health
Port IPspace Broadcast Domain Link MTU Admin/Oper
Status Status
--------- ------------ ---------------- ---- ---- -----------
-------- ------
e0a Cluster Cluster up 9000 auto/10000
healthy false
e0b Cluster Cluster up 9000 auto/10000
healthy false
Node: node2
Ignore
                                            Speed(Mbps)
Health Health
Port IPspace Broadcast Domain Link MTU Admin/Oper
Status Status
--------- ------------ ---------------- ---- ---- -----------
-------- ------
e0a Cluster Cluster up 9000 auto/10000
healthy false
e0b Cluster Cluster up 9000 auto/10000
healthy false
```
b. 確認所有叢集介面(l生命)都位於其主連接埠上:

「網路介面show -vserver叢集」

```
顯示範例
```

```
cluster1::*> network interface show -vserver Cluster
           Logical Status Network Current
Current Is
Vserver Interface Admin/Oper Address/Mask Node
Port Home
----------- ----------- ---------- ------------------
----------- ------- ----
Cluster
           node1_clus1 up/up 169.254.209.69/16 node1
e0a true
         node1 clus2 up/up 169.254.49.125/16 node1
e0b true
           node2_clus1 up/up 169.254.47.194/16 node2
e0a true
           node2_clus2 up/up 169.254.19.183/16 node2
e0b true
```
c. 驗證叢集是否顯示兩個叢集交換器的資訊:

「系統叢集交換器show -is監控、可運作的true」

```
cluster1::*> system cluster-switch show -is-monitoring-enabled
-operational true
Switch Type Address
Model
--------------------------- ------------------ ----------------
---------------
cs1 cluster-network 10.233.205.92 N5K-
C5596UP
       Serial Number: FOXXXXXXXGS
        Is Monitored: true
             Reason: None
    Software Version: Cisco Nexus Operating System (NX-OS) Software,
Version
                     9.3(4)
      Version Source: CDP
cs2 cluster-network 10.233.205.93 N5K-
C5596UP
     Serial Number: FOXXXXXXXGD
        Is Monitored: true
             Reason: None
    Software Version: Cisco Nexus Operating System (NX-OS) Software,
Version
                     9.3(4)
      Version Source: CDP
```
4. 停用叢集生命體上的自動還原。

「網路介面修改-vserver叢集-lIF \*-auta-fRevert假」

停用自動還原功能可確保 ONTAP 只在稍後關閉交換器連接埠時容錯移轉叢集生命體。

5. 在叢集交換器 CS2 上、關閉連接到 \* 所有 \* 節點叢集連接埠的連接埠、以便容錯移轉叢集生命期:

```
cs2(config)# interface eth1/1-1/2
cs2(config-if-range)# shutdown
```
6. 驗證叢集生命期是否已容錯移轉至叢集交換器 CS1 上所主控的連接埠。這可能需要幾秒鐘的時間。

「網路介面show -vserver叢集」

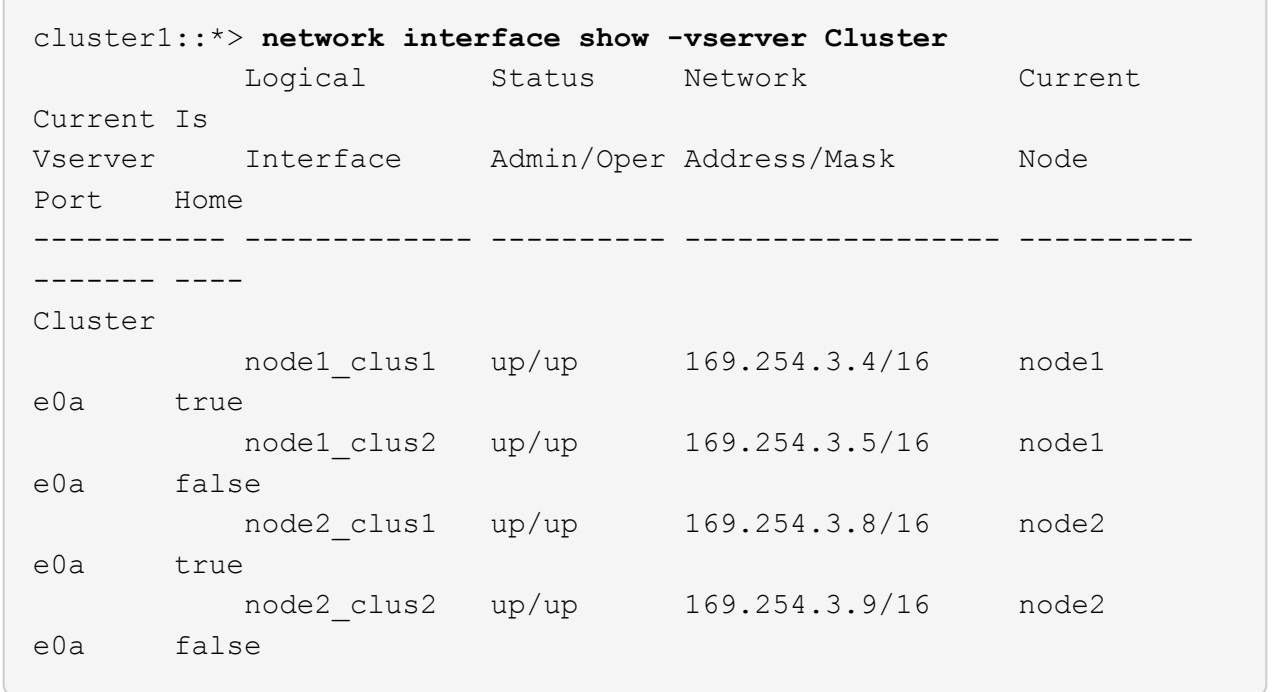

#### 7. 驗證叢集是否正常:

「叢集展示」

顯示範例

cluster1::\*> cluster show Node Health Eligibility Epsilon ---------- ------- ------------- ------ node1 true true false node2 true true false

8. 將所有叢集節點連線纜線從舊版 CS2 交換器移至新的 CS2-new 交換器。

◦ 叢集節點連線纜線移至 CS2 新交換器 \*

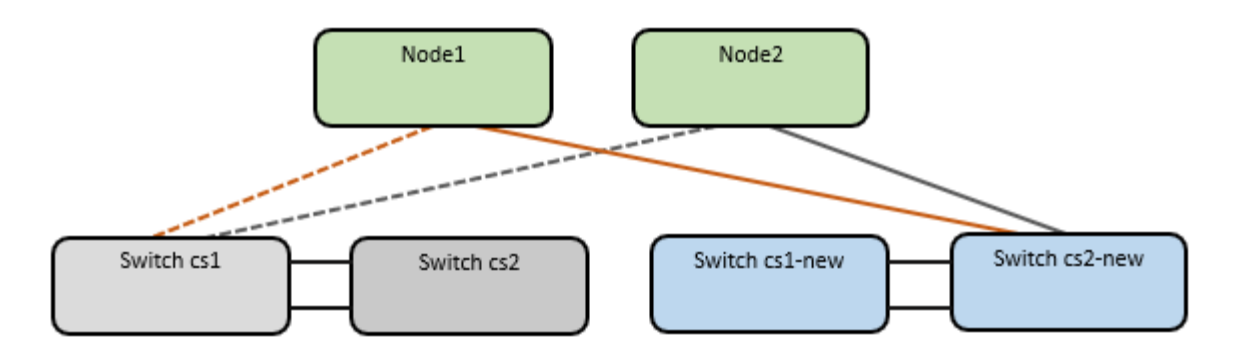

9. 確認移至CS2-new的網路連線健全狀況:

「網路連接埠show -IPSpace Cluster」

```
cluster1::*> network port show -ipspace Cluster
Node: node1
Ignore
                                            Speed(Mbps) Health
Health
Port IPspace Broadcast Domain Link MTU Admin/Oper Status
Status
--------- ------------ ---------------- ---- ---- -----------
-------- ------
e0a Cluster Cluster up 9000 auto/10000
healthy false
e0b Cluster Cluster up 9000 auto/10000
healthy false
Node: node2
Ignore
                                            Speed(Mbps) Health
Health
Port IPspace Broadcast Domain Link MTU Admin/Oper Status
Status
--------- ------------ ---------------- ---- ---- -----------
-------- ------
e0a Cluster Cluster up 9000 auto/10000
healthy false
e0b Cluster Cluster up 9000 auto/10000
healthy false
```
所有移除的叢集連接埠都應為上移。

10. 檢查叢集連接埠上的鄰近資訊:

「network device-dDiscovery show -protocol cup」

```
顯示範例
```

```
cluster1::*> network device-discovery show -protocol cdp
Node/ Local Discovered
Protocol Port Device (LLDP: ChassisID) Interface Platform
----------- ------ ------------------------- -------------
--------------
node1 /cdp
          e0a cs1 Ethernet1/1 N5K-
C5596UP
        e0b cs2-new Ethernet1/1/1 N9K-
C9336C-FX2
node2 /cdp
        e0a cs1 Ethernet1/2 N5K-
C5596UP
        e0b cs2-new Ethernet1/1/2 N9K-
C9336C-FX2
```
驗證移動的叢集連接埠是否將CS2-new交換器視為鄰近端點。

11. 從交換器 CS2-new's 的觀點來確認交換器連接埠連線:

```
cs2-new# show interface brief
cs2-new# show cdp neighbors
```
12. 在叢集交換器 CS1 上、關閉連接到 \* 所有 \* 節點叢集連接埠的連接埠、以便容錯移轉叢集生命期。

cs1(config)# **interface eth1/1-1/2** cs1(config-if-range)# **shutdown**

所有叢集生命體移轉至 CS2 新交換器。

13. 確認叢集生命體已容錯移轉至交換器 CS2-new 上的主控連接埠。這可能需要幾秒鐘的時間:

「網路介面show -vserver叢集」

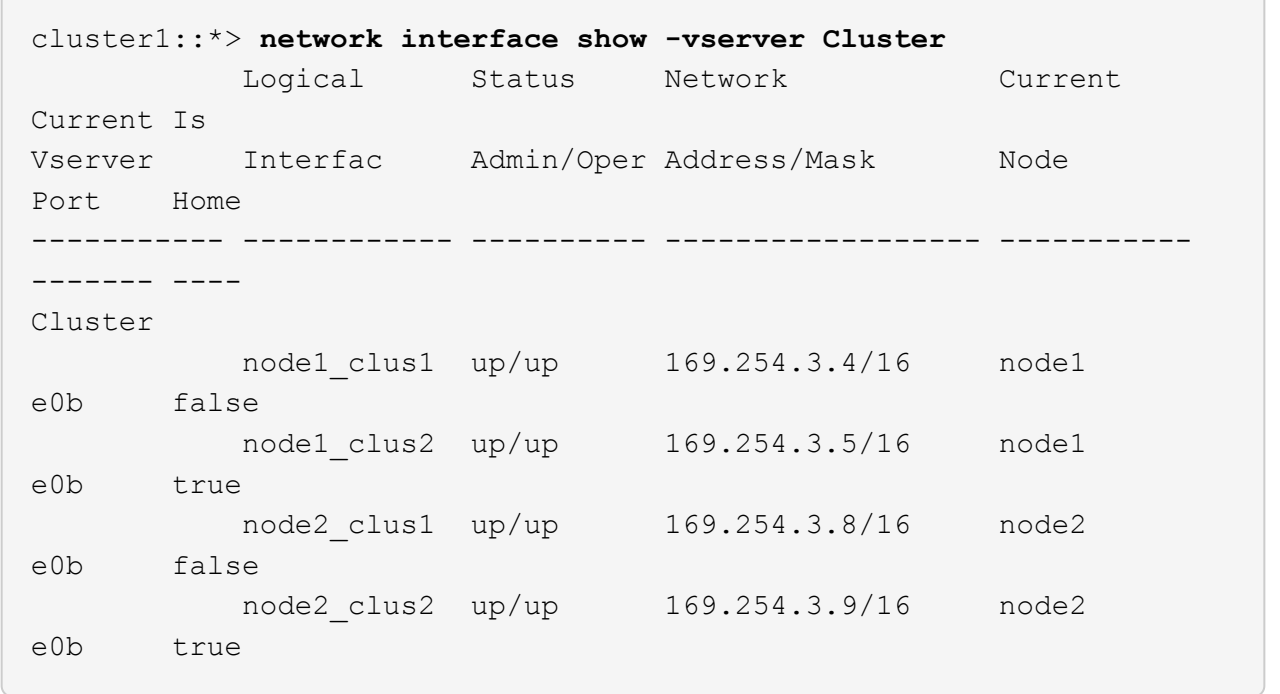

#### 14. 驗證叢集是否正常:

「叢集展示」

顯示範例

cluster1::\*> **cluster show** Node Health Eligibility Epsilon ---------- ------- ------------- ------ node1 true true false node2 true true false

15. 將叢集節點連線纜線從 CS1 移至新的 CS1-new 交換器。

◦ 叢集節點連線纜線移至 CS1-new switch\*

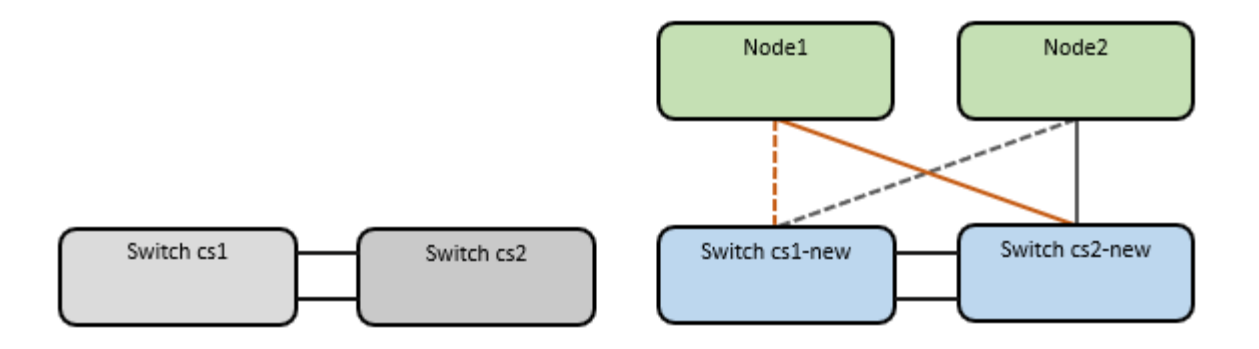

16. 確認移至CS1-new的網路連線健全狀況:

「網路連接埠show -IPSpace Cluster」

```
cluster1::*> network port show -ipspace Cluster
Node: node1
Ignore
                                            Speed(Mbps) Health
Health
Port IPspace Broadcast Domain Link MTU Admin/Oper Status
Status
--------- ------------ ---------------- ---- ---- -----------
-------- ------
e0a Cluster Cluster up 9000 auto/10000
healthy false
e0b Cluster Cluster up 9000 auto/10000
healthy false
Node: node2
Ignore
                                            Speed(Mbps) Health
Health
Port IPspace Broadcast Domain Link MTU Admin/Oper Status
Status
--------- ------------ ---------------- ---- ---- -----------
-------- ------
e0a Cluster Cluster up 9000 auto/10000
healthy false
e0b Cluster Cluster up 9000 auto/10000
healthy false
```
所有移除的叢集連接埠都應為上移。

17. 檢查叢集連接埠上的鄰近資訊:

「網路裝置探索秀」

```
cluster1::*> network device-discovery show -protocol cdp
Node/ Local Discovered
Protocol Port Device (LLDP: ChassisID) Interface
Platform
----------- ------ ------------------------- --------------
--------------
node1 /cdp
        e0a cs1-new Ethernet1/1/1 N9K-
C9336C-FX2
        e0b cs2-new Ethernet1/1/2 N9K-
C9336C-FX2
node2 /cdp
        e0a cs1-new Ethernet1/1/1 N9K-
C9336C-FX2
        e0b cs2-new Ethernet1/1/2 N9K-
C9336C-FX2
```
驗證移動的叢集連接埠是否將CS1-new交換器視為鄰近端點。

18. 從交換器 CS1-new's 的觀點來確認交換器連接埠連線:

```
cs1-new# show interface brief
cs1-new# show cdp neighbors
```
19. 確認CS1-new與CS2-new之間的ISL仍可正常運作:

「How port-channel Summary」

```
顯示範例
```

```
cs1-new# show port-channel summary
Flags: D - Down P - Up in port-channel (members)
         I - Individual H - Hot-standby (LACP only)
       s - Suspended r - Module-removed
         b - BFD Session Wait
       S - Switched R - Routed
         U - Up (port-channel)
         p - Up in delay-lacp mode (member)
         M - Not in use. Min-links not met
--------------------------------------------------------------------
------------
Group Port- Type Protocol Member Ports
       Channel
--------------------------------------------------------------------
------------
1 Po1(SU) Eth LACP Eth1/35(P) Eth1/36(P)
cs2-new# show port-channel summary
Flags: D - Down P - Up in port-channel (members)
         I - Individual H - Hot-standby (LACP only)
       s - Suspended r - Module-removed
         b - BFD Session Wait
       S - Switched R - Routed
         U - Up (port-channel)
         p - Up in delay-lacp mode (member)
         M - Not in use. Min-links not met
--------------------------------------------------------------------
------------
Group Port- Type Protocol Member Ports
       Channel
--------------------------------------------------------------------
------------
1 Po1(SU) Eth LACP Eth1/35(P) Eth1/36(P)
```
步驟**3**:驗證組態

1. 在叢集生命體上啟用自動還原。

「網路介面修改-vserver叢集-lif\*-auta-f還原 為真」

2. 驗證叢集生命區是否已還原至其主連接埠 (這可能需要一分鐘時間):

「網路介面show -vserver叢集」

如果叢集l生命 尚未還原至其主連接埠、請手動還原它們:

「網路介面回復-vserver叢集-lIF \*」

3. 驗證叢集是否正常:

「叢集展示」

4. 驗證遠端叢集介面的連線能力:

#### 更新版本**ONTAP**

您可以使用 network interface check cluster-connectivity 命令以啟動叢集連線的存取檢 查、然後顯示詳細資料:

network interface check cluster-connectivity start 和 network interface check cluster-connectivity show

cluster1::\*> **network interface check cluster-connectivity start**

• 注意: \* 在執行 show 命令之前、請等待數秒以顯示詳細資料。

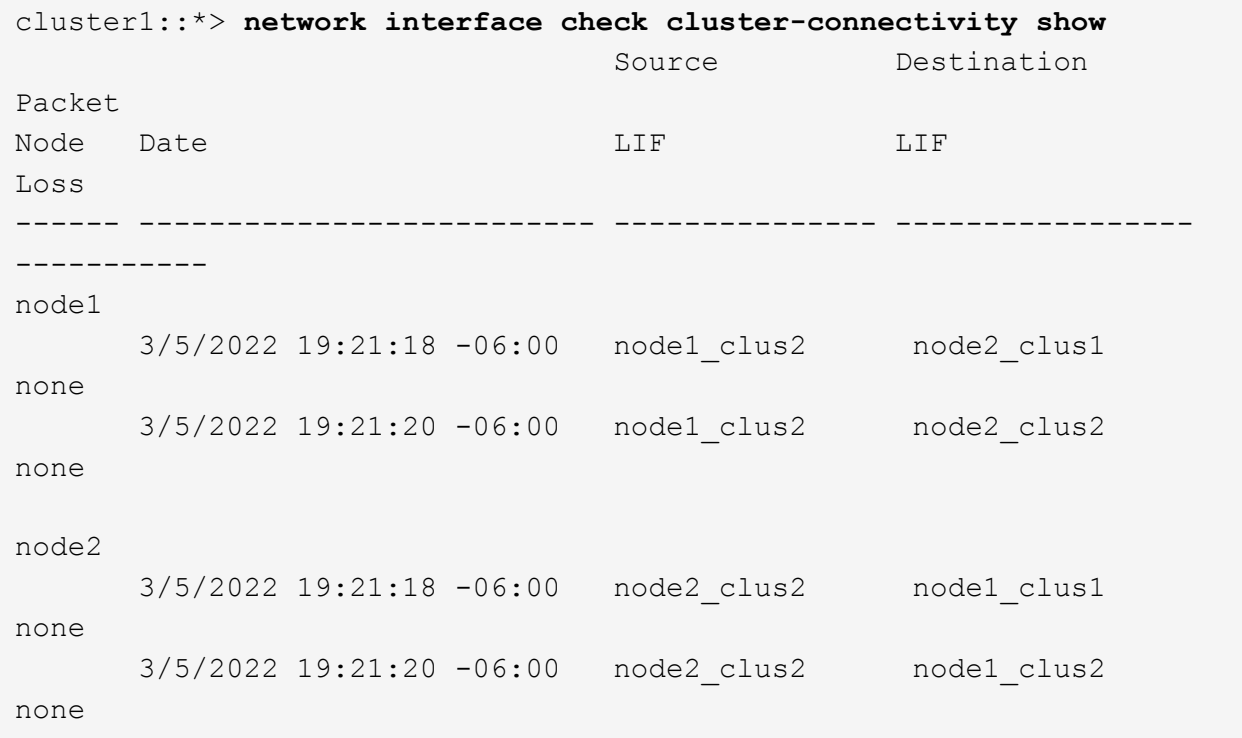

### 所有 **ONTAP** 版本

對於所有 ONTAP 版本、您也可以使用 cluster ping-cluster -node <name> 檢查連線能力的命令 :

cluster ping-cluster -node <name>

```
cluster1::*> cluster ping-cluster -node node2
Host is node2
Getting addresses from network interface table...
Cluster node1 clus1 169.254.209.69 node1 e0a
Cluster node1 clus2 169.254.49.125 node1 e0b
Cluster node2 clus1 169.254.47.194 node2 e0a
Cluster node2 clus2 169.254.19.183 node2 e0b
Local = 169.254.47.194 169.254.19.183Remote = 169.254.209.69 169.254.49.125
Cluster Vserver Id = 4294967293
Ping status:
....
Basic connectivity succeeds on 4 path(s)
Basic connectivity fails on 0 path(s)
................
Detected 9000 byte MTU on 4 path(s):
     Local 169.254.19.183 to Remote 169.254.209.69
     Local 169.254.19.183 to Remote 169.254.49.125
     Local 169.254.47.194 to Remote 169.254.209.69
     Local 169.254.47.194 to Remote 169.254.49.125
Larger than PMTU communication succeeds on 4 path(s)
RPC status:
2 paths up, 0 paths down (tcp check)
2 paths up, 0 paths down (udp check)
```
1. 啟用乙太網路交換器健全狀況監視器記錄收集功能、以收集交換器相關的記錄檔。

#### 更新版本**ONTAP**

使用下列兩個命令啟用乙太網路交換器健全狀況監視器記錄收集功能、以收集交換器相關的記錄檔 :「System Switch Ethernet log setup-password」(系統交換器乙太網路記錄啟用-收集)和「System Switch Ethernet log enable - collection」(系統交換器乙太網路記錄啟用-收集)

\*注意:\*您需要交換器上\*管理\*使用者的密碼。

輸入:「System交換器乙太網路記錄設定密碼」

cluster1::\*> **system switch ethernet log setup-password** Enter the switch name: <return> The switch name entered is not recognized. Choose from the following list: cs1-new cs2-new

cluster1::\*> **system switch ethernet log setup-password**

Enter the switch name: **cs1-new** RSA key fingerprint is e5:8b:c6:dc:e2:18:18:09:36:63:d9:63:dd:03:d9:cc Do you want to continue? {y|n}::[n] **y**

Enter the password: <password of switch's admin user> Enter the password again: <password of switch's admin user>

cluster1::\*> **system switch ethernet log setup-password**

Enter the switch name: **cs2-new** RSA key fingerprint is 57:49:86:a1:b9:80:6a:61:9a:86:8e:3c:e3:b7:1f:b1 Do you want to continue? {y|n}:: [n] **y**

Enter the password: <password of switch's admin user> Enter the password again: < password of switch's admin user>

接著是:「系統交換器乙太網路記錄啟用-收集」

cluster1::\*> **system switch ethernet log enable-collection**

Do you want to enable cluster log collection for all nodes in the cluster? {y|n}: [n] **y**

Enabling cluster switch log collection.

cluster1::\*>

\*附註:\*如果上述任何命令傳回錯誤、請聯絡NetApp支援部門。

發行**9.5P16**、**9.6P12**及**9.7P10**及更新版本的修補程式**ONTAP**

使用「系統叢集-交換器記錄設定密碼」和「系統叢集-交換器記錄啟用-收集」命令、啟用乙太網路交換器 健全狀況監視器記錄收集功能以收集交換器相關的記錄檔

\*注意:\*您需要交換器上\*管理\*使用者的密碼。

輸入:「ystem叢集交換器記錄設定密碼」

cluster1::\*> **system cluster-switch log setup-password** Enter the switch name: <return> The switch name entered is not recognized. Choose from the following list: cs1-new cs2-new

cluster1::\*> **system cluster-switch log setup-password**

Enter the switch name: **cs1-new** RSA key fingerprint is e5:8b:c6:dc:e2:18:18:09:36:63:d9:63:dd:03:d9:cc Do you want to continue? {y|n}::[n] **y**

Enter the password: <password of switch's admin user> Enter the password again: < password of switch's admin user>

cluster1::\*> **system cluster-switch log setup-password**

Enter the switch name: **cs2-new** RSA key fingerprint is 57:49:86:a1:b9:80:6a:61:9a:86:8e:3c:e3:b7:1f:b1 Do you want to continue? {y|n}:: [n] **y**

Enter the password: <password of switch's admin user> Enter the password again: <password of switch's admin user> 接著是:「系統叢集交換器記錄啟用-收集」

cluster1::\*> **system cluster-switch log enable-collection** Do you want to enable cluster log collection for all nodes in the cluster? {y|n}: [n] **y** Enabling cluster switch log collection. cluster1::\*>

\*附註:\*如果上述任何命令傳回錯誤、請聯絡NetApp支援部門。

1. 如果您禁止自動建立個案、請叫用 AutoSupport 訊息來重新啟用: system node autosupport invoke -node \* -type all -message MAINT=END

# <span id="page-40-0"></span>移轉至雙節點交換叢集

如果您現有的雙節點\_無交換器\_叢集環境、可以使用Cisco Nexus 9336C-FX2交換器移轉 至雙節點 交換 叢集環境。

移轉程序適用於使用光纖或雙軸纜線連接埠的所有節點、但如果節點使用內建10Gb Base-T RJ45連接埠作為叢 集網路連接埠、則此交換器不支援此程序。

### 檢閱要求

您需要的產品

- 對於雙節點無交換器組態:
	- 雙節點無交換器組態已正確設定並正常運作。
	- 所有叢集連接埠都處於\* up\*狀態。
	- 所有叢集邏輯介面(LIF)都處於\* up\*狀態、並位於其主連接埠上。
	- 請參閱 ["Hardware Universe"](https://hwu.netapp.com) 適用於所有支援ONTAP 的版本。
- Cisco Nexus 9336C-FX2交換器組態:
	- 兩台交換器都有管理網路連線功能。
	- 有對叢集交換器的主控台存取權。
	- Nexus 9336C-FX2節點對節點交換器和交換器對交換器連線使用雙軸纜線或光纖纜線。

請參閱 ["Hardware Universe"](https://hwu.netapp.com) 如需纜線的詳細資訊、

- 交換器間連結(ISL)纜線連接至9336C-FX2交換器的連接埠1/35和1/36。
- 9336C-FX2交換器的初始自訂已完成、因此:
- 9336C-FX2交換器正在執行最新版本的軟體。
- 參考組態檔(RCT)會套用至交換器。任何站台自訂功能(例如、SMTP、SNMP和SSH)都會在新交 換器上設定。

關於範例

本程序中的範例使用下列叢集交換器和節點命名法:

- 9336C-FX2交換器的名稱為CS1和CS2。
- 叢集SVM的名稱為node1和node2。
- lifs的名稱分別是節點1上的node1\_clus1和node1\_clus2、以及節點2上的node2\_clus1和node2\_clus2。
- 「cluster1:\*:>」提示會指出叢集的名稱。
- 此程序中使用的叢集連接埠為e0a和e0b。

請參閱 ["Hardware Universe"](https://hwu.netapp.com) 以取得平台叢集連接埠的相關資訊。

## 移轉交換器

#### 步驟**1**:準備移轉

1. 如果AutoSupport 此叢集啟用了「支援」功能、請叫用AutoSupport 下列訊息來禁止自動建立案例:

「系統節點AutoSupport 不完整地叫用節點\*-type all -Message MAn=xh」

其中x是維護時段的持續時間(以小時為單位)。

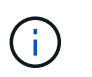

此資訊可通知技術支援人員執行此維護工作、以便在維護期間抑制自動建立案 例。AutoSupport

2. 將權限等級變更為進階、並在系統提示您繼續時輸入「y」:

"進階權限"

出現進階提示(「\*>」)。

步驟**2**:設定連接埠和纜線

1. 在新的叢集交換器CS1和CS2上停用所有面向節點的連接埠(非ISL連接埠)。

請勿停用ISL連接埠。

以下範例顯示、交換器CS1上的節點對介連接埠1至34已停用:

```
cs1# config
Enter configuration commands, one per line. End with CNTL/Z.
cs1(config)# interface e1/1/1-4, e1/2/1-4, e1/3/1-4, e1/4/1-4,
e1/5/1-4, e1/6/1-4, e1/7-34
cs1(config-if-range)# shutdown
```
2. 驗證ISL和ISL上兩個9336C-FX2交換器CS1和CS2之間的實體連接埠是否在連接埠1/35和1/36上正常運作:

「How port-channel Summary」

下列範例顯示交換器CS1上的ISL連接埠已開啟:

```
cs1# show port-channel summary
Flags: D - Down P - Up in port-channel (members)
         I - Individual H - Hot-standby (LACP only)
       s - Suspended r - Module-removed
         b - BFD Session Wait
       S - Switched R - Routed
         U - Up (port-channel)
         p - Up in delay-lacp mode (member)
         M - Not in use. Min-links not met
--------------------------------------------------------------------
------------
Group Port- Type Protocol Member Ports
       Channel
--------------------------------------------------------------------
------------
1 Po1(SU) Eth LACP Eth1/35(P) Eth1/36(P)
```
下列範例顯示交換器CS2上的ISL連接埠已開啟:

```
(cs2)# show port-channel summary
Flags: D - Down P - Up in port-channel (members)
         I - Individual H - Hot-standby (LACP only)
       s - Suspended r - Module-removed
         b - BFD Session Wait
       S - Switched R - Routed
         U - Up (port-channel)
         p - Up in delay-lacp mode (member)
         M - Not in use. Min-links not met
--------------------------------------------------------------------
 ------------
Group Port- Type Protocol Member Ports
       Channel
--------------------------------------------------------------------
------------
1 Po1(SU) Eth LACP Eth1/35(P) Eth1/36(P)
```
3. 顯示鄰近裝置的清單:

「How cup neighbor」

### 此命令提供有關連線至系統之裝置的資訊。

#### 顯示範例

下列範例列出交換器CS1上的鄰近裝置:

cs1# show cdp neighbors Capability Codes: R - Router, T - Trans-Bridge, B - Source-Route-Bridge S - Switch, H - Host, I - IGMP, r - Repeater, V - VoIP-Phone, D - Remotely-Managed-Device, s - Supports-STP-Dispute Device-ID Local Intrfce Hldtme Capability Platform Port ID cs2 Eth1/35 175 R S I s N9K-C9336C Eth1/35 cs2 Eth1/36 175 R S I s N9K-C9336C Eth1/36

Total entries displayed: 2

下列範例列出交換器CS2上的鄰近裝置:

cs2# show cdp neighbors Capability Codes: R - Router, T - Trans-Bridge, B - Source-Route-Bridge S - Switch, H - Host, I - IGMP, r - Repeater, V - VoIP-Phone, D - Remotely-Managed-Device, s - Supports-STP-Dispute Device-ID Local Intrfce Hldtme Capability Platform Port ID cs1 Eth1/35 177 R S I s N9K-C9336C Eth1/35 cs1 Eth1/36 177 R S I s N9K-C9336C Eth1/36 Total entries displayed: 2

4. 驗證所有叢集連接埠是否正常運作:

```
「網路連接埠show -IPSpace Cluster」
```
每個連接埠應顯示「Link」(連結)、「Health Status」(健全狀況狀態)則顯示為「Healthy」(健全狀況 )。

顯示範例

```
cluster1::*> network port show -ipspace Cluster
Node: node1
                                            Speed(Mbps) Health
Port IPspace Broadcast Domain Link MTU Admin/Oper Status
--------- ------------ ---------------- ---- ---- -----------
--------
e0a Cluster Cluster up 9000 auto/10000
healthy
e0b Cluster Cluster up 9000 auto/10000
healthy
Node: node2
                                            Speed(Mbps) Health
Port IPspace Broadcast Domain Link MTU Admin/Oper Status
--------- ------------ ---------------- ---- ---- -----------
--------
e0a Cluster Cluster up 9000 auto/10000
healthy
e0b Cluster Cluster up 9000 auto/10000
healthy
4 entries were displayed.
```
5. 驗證所有叢集生命體是否正常運作:

「網路介面show -vserver叢集」

應顯示每個叢集LIF true 適用於 Is Home 並擁有 Status Admin/Oper 增加/增加。

```
cluster1::*> network interface show -vserver Cluster
            Logical Status Network Current
Current Is
Vserver Interface Admin/Oper Address/Mask Node
Port Home
----------- ---------- ---------- ------------------ -------------
------- -----
Cluster
           node1_clus1 up/up 169.254.209.69/16 node1
e0a true
           node1_clus2 up/up 169.254.49.125/16 node1
e0b true
           node2_clus1 up/up 169.254.47.194/16 node2
e0a true
            node2_clus2 up/up 169.254.19.183/16 node2
e0b true
4 entries were displayed.
```
6. 驗證是否已在所有叢集生命體上啟用自動還原:

「網路介面show -vserver叢集-功能 變數自動回復」

顯示範例

```
cluster1::*> network interface show -vserver Cluster -fields auto-
revert
          Logical
Vserver Interface Auto-revert
--------- ------------- ------------
Cluster
           node1_clus1 true
           node1_clus2 true
           node2_clus1 true
           node2_clus2 true
4 entries were displayed.
```
7. 從節點1上的叢集連接埠e0a拔下纜線、然後使用9336C-FX2交換器支援的適當纜線、將e0a連接至叢集交換 器CS1上的連接埠1。

。 ["](https://hwu.netapp.com/SWITCH/INDEX)[交換器](https://hwu.netapp.com/SWITCH/INDEX)[Hardware Universe"](https://hwu.netapp.com/SWITCH/INDEX) 包含纜線的詳細資訊。

["](https://hwu.netapp.com/SWITCH/INDEX)[交換器](https://hwu.netapp.com/SWITCH/INDEX)[Hardware Universe"](https://hwu.netapp.com/SWITCH/INDEX)

- 8. 從節點2上的叢集連接埠e0a拔下纜線、然後使用9336C-FX2交換器支援的適當纜線、將e0a連接至叢集交換 器CS1上的連接埠2。
- 9. 在叢集交換器CS1上啟用所有面向節點的連接埠。

顯示範例

下列範例顯示交換器CS1上已啟用連接埠1/1至1/34:

```
cs1# config
Enter configuration commands, one per line. End with CNTL/Z.
cs1(config)# interface e1/1/1-4, e1/2/1-4, e1/3/1-4, e1/4/1-4,
e1/5/1-4, e1/6/1-4, e1/7-34
cs1(config-if-range)# no shutdown
```
10. 驗證所有叢集生命體是否都正常運作、並顯示為「真實」、表示「是家」:

「網路介面show -vserver叢集」

以下範例顯示、節點1和節點2上的所有lifs都已啟動、而且「是主目錄」結果為真: cluster1::\*> network interface show -vserver Cluster Logical Status Network Current Current Is Vserver Interface Admin/Oper Address/Mask Mode Port Home -------- ------------ ---------- ------------------ ----------- ------- ---- Cluster node1 clus1 up/up 169.254.209.69/16 node1 e0a true node1 clus2 up/up 169.254.49.125/16 node1 e0b true node2 clus1 up/up 169.254.47.194/16 node2 e0a true node2 clus2 up/up 169.254.19.183/16 node2 e0b true 4 entries were displayed.

11. 顯示叢集中節點狀態的相關資訊:

「叢集展示」

顯示範例

下列範例顯示叢集中節點的健全狀況和資格資訊: cluster1::\*> cluster show Node Health Eligibility Epsilon -------------------- ------- ------------ ----------- node1 true true false node2 true true false 2 entries were displayed.

12. 從節點1上的叢集連接埠e0b拔下纜線、然後使用9336C-FX2交換器支援的適當纜線、將e0b連接至叢集交換 器CS2上的連接埠1。

- 13. 從節點2上的叢集連接埠e0b拔下纜線、然後使用9336C-FX2交換器支援的適當纜線、將e0b連接至叢集交換 器CS2上的連接埠2。
- 14. 在叢集交換器CS2上啟用所有面向節點的連接埠。

下列範例顯示交換器CS2上已啟用連接埠1/1至1/34:

```
cs2# config
Enter configuration commands, one per line. End with CNTL/Z.
cs2(config)# interface e1/1/1-4, e1/2/1-4, e1/3/1-4, e1/4/1-4,
e1/5/1-4, e1/6/1-4, e1/7-34
cs2(config-if-range)# no shutdown
```
15. 驗證所有叢集連接埠是否正常運作:

「網路連接埠show -IPSpace Cluster」

以下範例顯示節點1和節點2上的所有叢集連接埠都已啟動:

```
cluster1::*> network port show -ipspace Cluster
Node: node1
Ignore
                                             Speed(Mbps) Health
Health
Port IPspace Broadcast Domain Link MTU Admin/Oper Status
Status
--------- ------------ ---------------- ---- ---- -----------
-------- ------
e0a Cluster Cluster up 9000 auto/10000
healthy false
e0b Cluster Cluster up 9000 auto/10000
healthy false
Node: node2
Ignore
                                             Speed(Mbps) Health
Health
Port IPspace Broadcast Domain Link MTU Admin/Oper Status
Status
--------- ------------ ---------------- ---- ---- -----------
-------- ------
e0a Cluster Cluster up 9000 auto/10000
healthy false
e0b Cluster Cluster up 9000 auto/10000
healthy false
4 entries were displayed.
```
步驟**3**:驗證組態

1. 驗證所有介面是否顯示「is Home」(原為主介面)為真:

「網路介面show -vserver叢集」

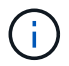

這可能需要幾分鐘的時間才能完成。

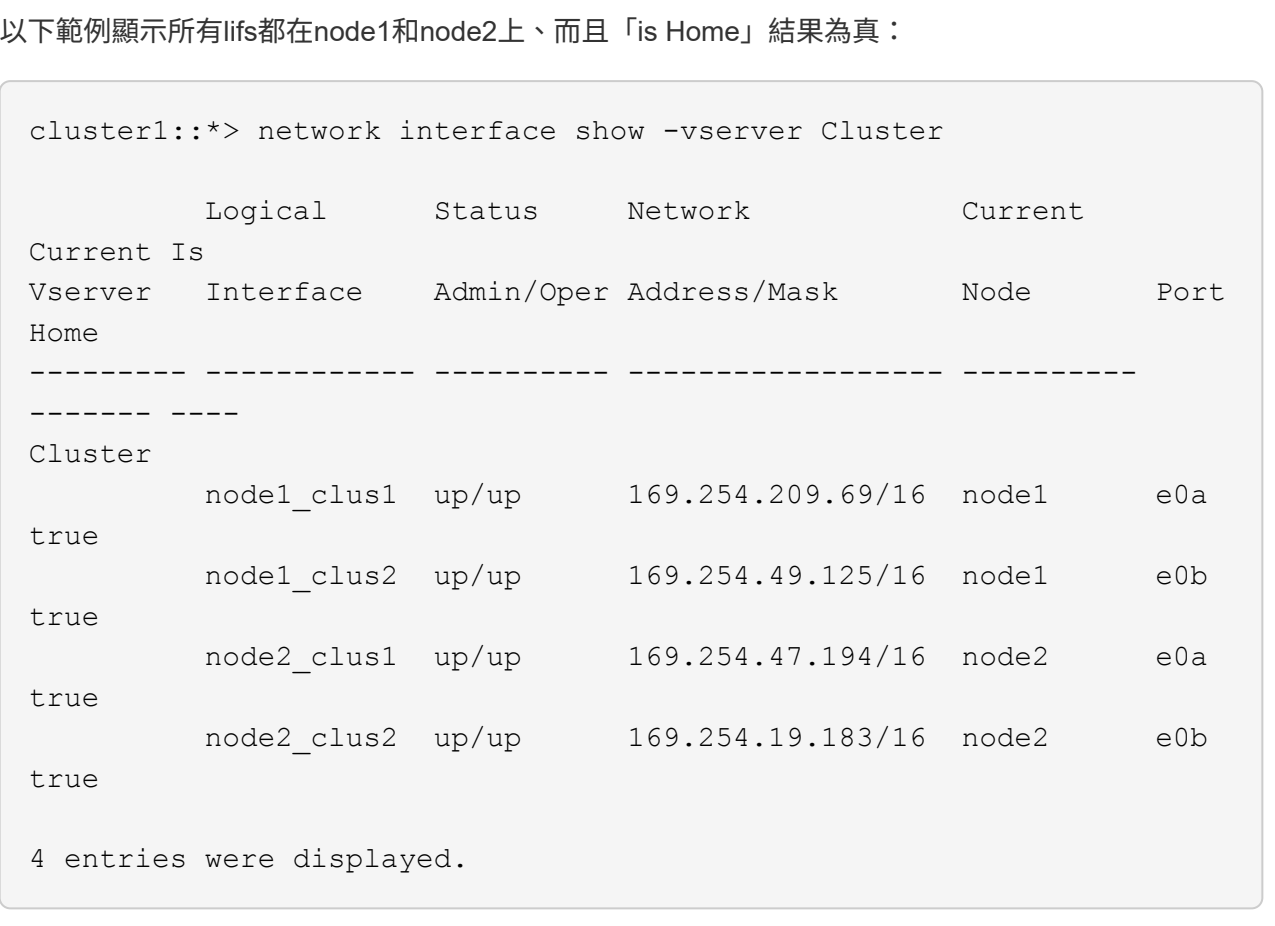

2. 驗證兩個節點各自與每個交換器都有一個連線:

「How cup neighbor」

以下範例顯示兩個交換器的適當結果:

(cs1)# show cdp neighbors Capability Codes: R - Router, T - Trans-Bridge, B - Source-Route-Bridge S - Switch, H - Host, I - IGMP, r - Repeater, V - VoIP-Phone, D - Remotely-Managed-Device, s - Supports-STP-Dispute Device-ID Local Intrfce Hldtme Capability Platform Port ID node1 Eth1/1 133 H FAS2980 e0a node2 Eth1/2 133 H FAS2980 e0a cs2 Eth1/35 175 R S I s N9K-C9336C Eth1/35 cs2 Eth1/36 175 R S I s N9K-C9336C Eth1/36 Total entries displayed: 4 (cs2)# show cdp neighbors Capability Codes: R - Router, T - Trans-Bridge, B - Source-Route-Bridge S - Switch, H - Host, I - IGMP, r - Repeater, V - VoIP-Phone, D - Remotely-Managed-Device, s - Supports-STP-Dispute Device-ID Local Intrfce Hldtme Capability Platform Port ID node1 Eth1/1 133 H FAS2980 e0b node2 **Eth1/2** 133 H FAS2980 e0b cs1 Eth1/35 175 R S I s N9K-C9336C Eth1/35 cs1 Eth1/36 175 R S I s N9K-C9336C Eth1/36 Total entries displayed: 4

3. 顯示叢集中探索到的網路裝置相關資訊:

「network device-dDiscovery show -protocol cup」

顯示範例

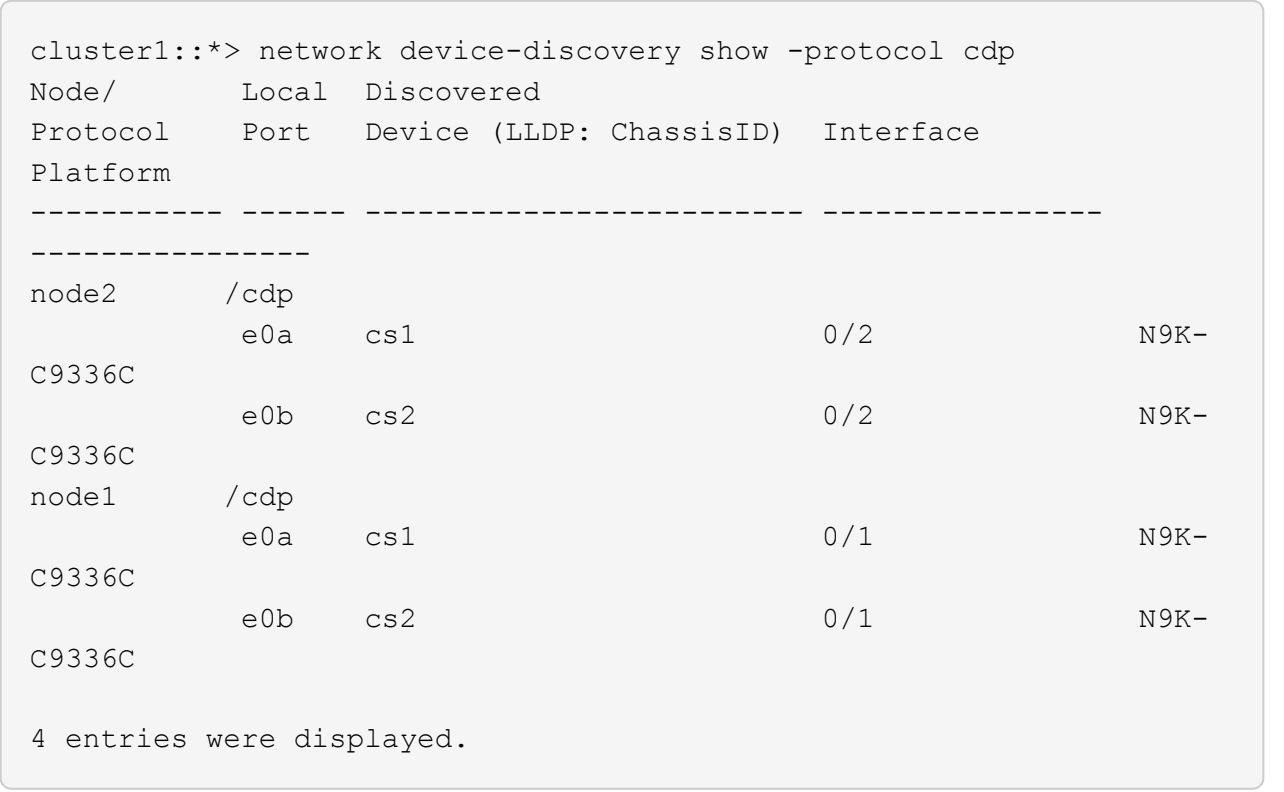

4. 確認設定已停用:

「網路選項、無交換式叢集展示」

 $\left(\begin{smallmatrix} 1 \ 1 \end{smallmatrix}\right)$ 

命令可能需要幾分鐘的時間才能完成。等待「3分鐘壽命即將到期」公告。

顯示範例

下列範例中的假輸出顯示組態設定已停用:

```
cluster1::*> network options switchless-cluster show
Enable Switchless Cluster: false
```
5. 驗證叢集中節點成員的狀態:

「叢集展示」

下列範例顯示叢集中節點的健全狀況和資格資訊:

```
cluster1::*> cluster show
Node Health Eligibility Epsilon
-------------------- ------- ------------ --------
node1 true true false
node2 true true false
```
6. 驗證叢集網路是否具備完整連線能力:

「叢集ping叢集節點節點名稱」

```
cluster1::*> cluster ping-cluster -node node2
Host is node2
Getting addresses from network interface table...
Cluster node1_clus1 169.254.209.69 node1 e0a
Cluster node1_clus2 169.254.49.125 node1 e0b
Cluster node2_clus1 169.254.47.194 node2 e0a
Cluster node2_clus2 169.254.19.183 node2 e0b
Local = 169.254.47.194 169.254.19.183Remote = 169.254.209.69 169.254.49.125
Cluster Vserver Id = 4294967293
Ping status:
Basic connectivity succeeds on 4 path(s)
Basic connectivity fails on 0 path(s)
Detected 9000 byte MTU on 4 path(s):
Local 169.254.47.194 to Remote 169.254.209.69
Local 169.254.47.194 to Remote 169.254.49.125
Local 169.254.19.183 to Remote 169.254.209.69
Local 169.254.19.183 to Remote 169.254.49.125
Larger than PMTU communication succeeds on 4 path(s)
RPC status:
2 paths up, 0 paths down (tcp check)
2 paths up, 0 paths down (udp check)
```
「et -priv. admin」

8. 對於更新版本的支援、請使用下列命令啟用乙太網路交換器健全狀況監視器記錄收集功能、以收集交換器相 關的記錄檔ONTAP :

「系統交換器乙太網路記錄設定密碼」和「系統交換器乙太網路記錄啟用-收集」

```
cluster1::*> system switch ethernet log setup-password
Enter the switch name: <return>
The switch name entered is not recognized.
Choose from the following list:
cs1
cs2
cluster1::*> system switch ethernet log setup-password
Enter the switch name: cs1
RSA key fingerprint is
e5:8b:c6:dc:e2:18:18:09:36:63:d9:63:dd:03:d9:cc
Do you want to continue? \{y|n\}: [n] y
Enter the password: < enter switch password>
Enter the password again: < enter switch password>
cluster1::*> system switch ethernet log setup-password
Enter the switch name: cs2
RSA key fingerprint is
57:49:86:a1:b9:80:6a:61:9a:86:8e:3c:e3:b7:1f:b1
Do you want to continue? {y|n}:: [n] y
Enter the password: < enter switch password>
Enter the password again: < enter switch password>
cluster1::*> system switch ethernet log enable-collection
Do you want to enable cluster log collection for all nodes in the
cluster?
{y|n}: [n] y
Enabling cluster switch log collection.
cluster1::*>
```
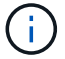

9. 針對發行9.5P16、9.6P12及9.7P10及更新版本的修補程式、請使用下列命令啟用乙太網路交換器健全狀況 監視器記錄收集功能、以收集交換器相關的記錄檔ONTAP :

「系統叢集交換器記錄設定密碼」和「系統叢集交換器記錄啟用收集」

```
cluster1::*> system cluster-switch log setup-password
Enter the switch name: <return>
The switch name entered is not recognized.
Choose from the following list:
cs1
cs2
cluster1::*> system cluster-switch log setup-password
Enter the switch name: cs1
RSA key fingerprint is
e5:8b:c6:dc:e2:18:18:09:36:63:d9:63:dd:03:d9:cc
Do you want to continue? \{y|n\}: [n] y
Enter the password: < enter switch password>
Enter the password again: <enter switch password>
cluster1::*> system cluster-switch log setup-password
Enter the switch name: cs2
RSA key fingerprint is
57:49:86:a1:b9:80:6a:61:9a:86:8e:3c:e3:b7:1f:b1
Do you want to continue? {y|n}:: [n] y
Enter the password: < enter switch password>
Enter the password again: <enter switch password>
cluster1::*> system cluster-switch log enable-collection
Do you want to enable cluster log collection for all nodes in the
cluster?
{y|n}: [n] y
Enabling cluster switch log collection.
cluster1::*>
```
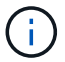

如果這些命令中有任何一個出現錯誤、請聯絡NetApp支援部門。

10. 如果您禁止自動建立個案、請叫用AutoSupport 下列消息來重新啟用此功能:

「系統節點AutoSupport 不完整地叫用節點\*-type all -most MAn=end」

#### 版權資訊

Copyright © 2024 NetApp, Inc. 版權所有。台灣印製。非經版權所有人事先書面同意,不得將本受版權保護文件 的任何部分以任何形式或任何方法(圖形、電子或機械)重製,包括影印、錄影、錄音或儲存至電子檢索系統 中。

由 NetApp 版權資料衍伸之軟體必須遵守下列授權和免責聲明:

此軟體以 NETAPP「原樣」提供,不含任何明示或暗示的擔保,包括但不限於有關適售性或特定目的適用性之 擔保,特此聲明。於任何情況下,就任何已造成或基於任何理論上責任之直接性、間接性、附隨性、特殊性、懲 罰性或衍生性損害(包括但不限於替代商品或服務之採購;使用、資料或利潤上的損失;或企業營運中斷),無 論是在使用此軟體時以任何方式所產生的契約、嚴格責任或侵權行為(包括疏忽或其他)等方面,NetApp 概不 負責,即使已被告知有前述損害存在之可能性亦然。

NetApp 保留隨時變更本文所述之任何產品的權利,恕不另行通知。NetApp 不承擔因使用本文所述之產品而產 生的責任或義務,除非明確經過 NetApp 書面同意。使用或購買此產品並不會在依據任何專利權、商標權或任何 其他 NetApp 智慧財產權的情況下轉讓授權。

本手冊所述之產品受到一項(含)以上的美國專利、國外專利或申請中專利所保障。

有限權利說明:政府機關的使用、複製或公開揭露須受 DFARS 252.227-7013(2014 年 2 月)和 FAR 52.227-19(2007 年 12 月)中的「技術資料權利 - 非商業項目」條款 (b)(3) 小段所述之限制。

此處所含屬於商業產品和 / 或商業服務(如 FAR 2.101 所定義)的資料均為 NetApp, Inc. 所有。根據本協議提 供的所有 NetApp 技術資料和電腦軟體皆屬於商業性質,並且完全由私人出資開發。 美國政府對於該資料具有 非專屬、非轉讓、非轉授權、全球性、有限且不可撤銷的使用權限,僅限於美國政府為傳輸此資料所訂合約所允 許之範圍,並基於履行該合約之目的方可使用。除非本文另有規定,否則未經 NetApp Inc. 事前書面許可,不得 逕行使用、揭露、重製、修改、履行或展示該資料。美國政府授予國防部之許可權利,僅適用於 DFARS 條款 252.227-7015(b) (2014年2月) 所述權利。

商標資訊

NETAPP、NETAPP 標誌及 <http://www.netapp.com/TM> 所列之標章均為 NetApp, Inc. 的商標。文中所涉及的所 有其他公司或產品名稱,均為其各自所有者的商標,不得侵犯。